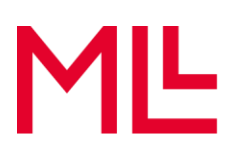

## **Registrazione al toolbox di MML**

- 1. Apra il [link di registrazione](https://forms.office.com/Pages/ResponsePage.aspx?id=TTlz4YjRcEedW_yE2rh-FdG5ASAHSR5MkPXkDievCZpURVdMQUtIS0lKRjRXTDhCM0NIT1hGRFhKUS4u) per il toolbox protezione dei dati di MLL.
- 2. Compili i campi del modulo di registrazione.
	- a. First Name: il suo nome
	- b. Second Name: il suo cognome
	- c. E-Mail Address: il suo indirizzo e-mail (verrà utilizzato successivamente per il login)
	- d. Registration Code: il codice di registrazione che ha ricevuto dalla sua associazione.

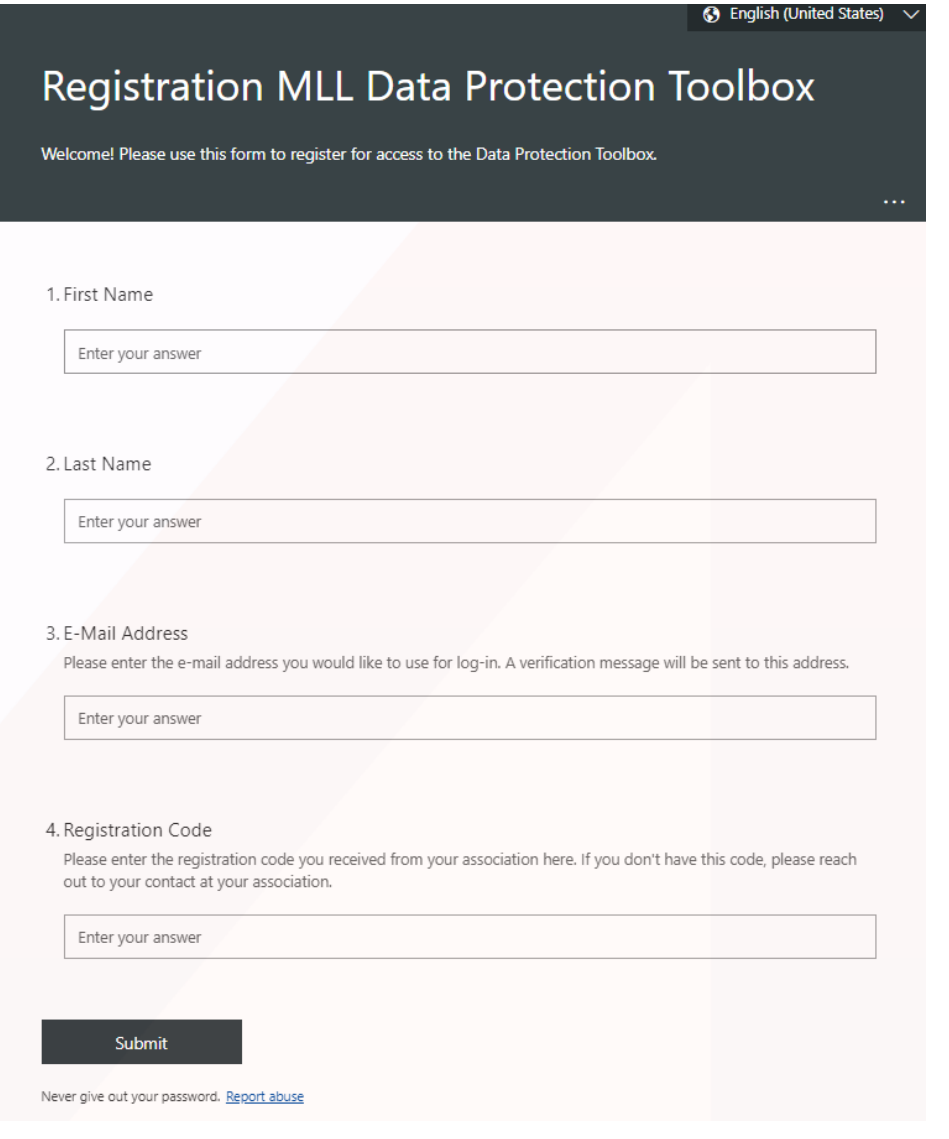

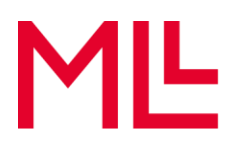

4. Riceverà un'e-mail di invito. Clicchi su «Accetta invito».

MLL-legal.com hat Sie zum Zugriff auf Anwendungen in der Organisation eingeladen

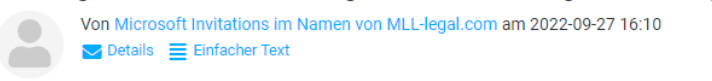

O Reagieren Sie nur dann auf diese E-Mail, wenn Sie der unten angegebenen Organisation vertrauen. In seltenen Fällen erhalten Personen betrügerische Einladungen von böswilligen Akteuren, die als seriöse Unternehmen auftreten. Wenn Sie diese Einladung nicht erwartet haben, gehen Sie vorsichtig vor.

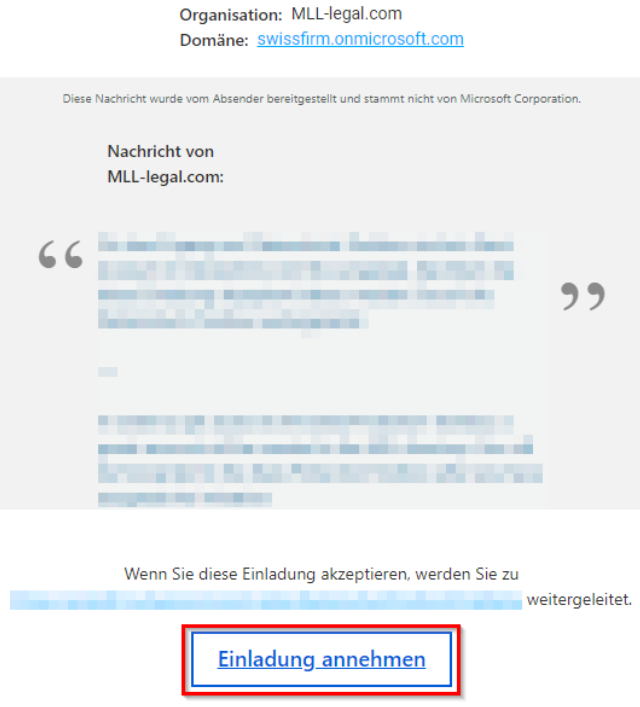

5. Verrà reindirizzata/o a un sito web. Richieda il codice di identificazione cliccando su «Send Code».

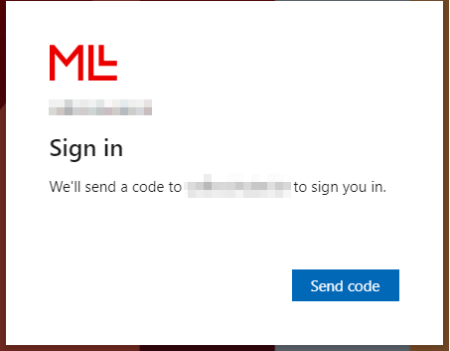

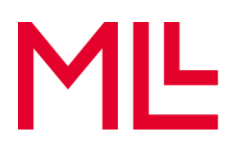

6. Inserisca il codice che ha ricevuto per e-mail.

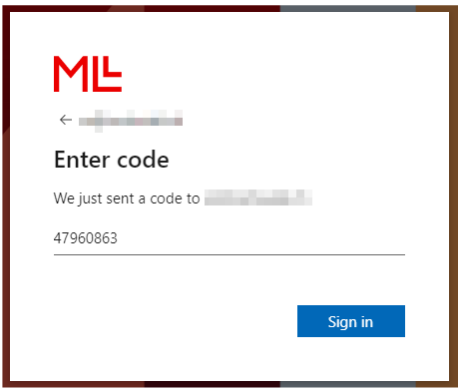

7. Legga i requisiti di autorizzazione e confermi premendo «Accept».

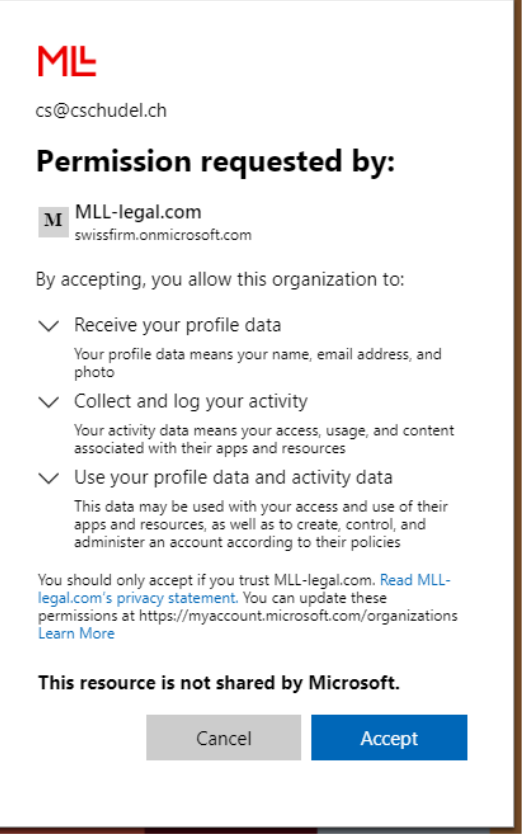

- 8. Sarà reindirizzata/o al sito web del toolbox protezione dei dati di MML.
- **Suggerimento:** si assicuri di non aver effettuato l'accesso nel browser con un altro account Microsoft. Per aprire il toolbox, è necessario effettuare il login con l'indirizzo e-mail fornito al momento della registrazione.